## 737 时钟固件升级及对时说明

(以 win7 系统为例, win10 一样操作, Linux、MAC OS 暂不支持) 1、驱动安装:首先安装驱动程序 737 usb driver.exe(已经安装过驱动的计算机不用重复安 装)安装完成后,使用数据线连接计算机与时钟,计算机的设备管理器的端口项里,会出现 一个新的端口,一般都是 COMx,比如这边电脑里显示的是 COM2 口。

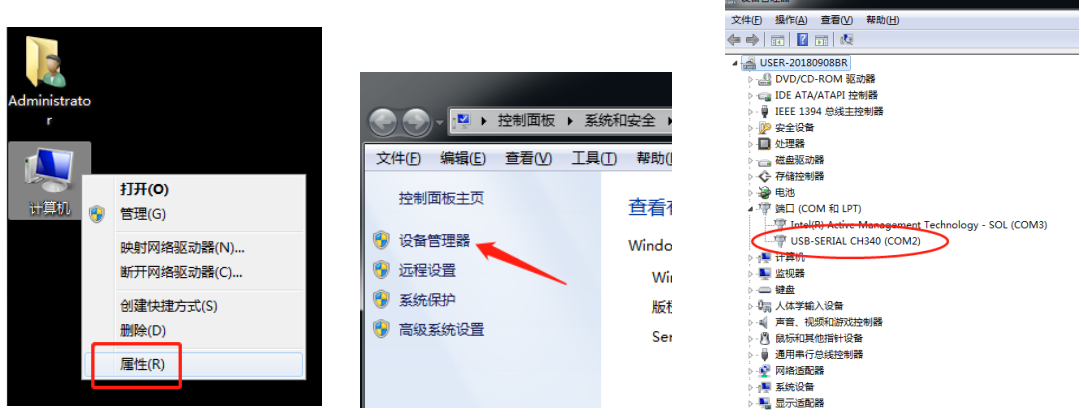

2. 设备连接: 保持计算机与时钟的连接, 打开时钟电源。打开 737 clock.exe 软件, 界面如 下:

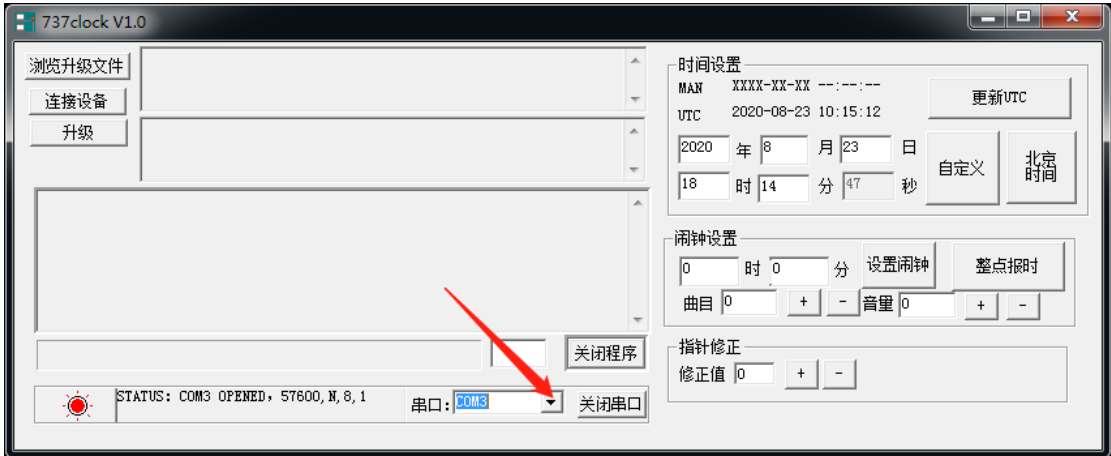

点击这个下拉菜单,选择正确的端口号,比如本机是COM2,就要选择为COM2,而不是COM3, 完成后,点击连接设备,右边框里会显示 737 时钟的信息,如下图所示:

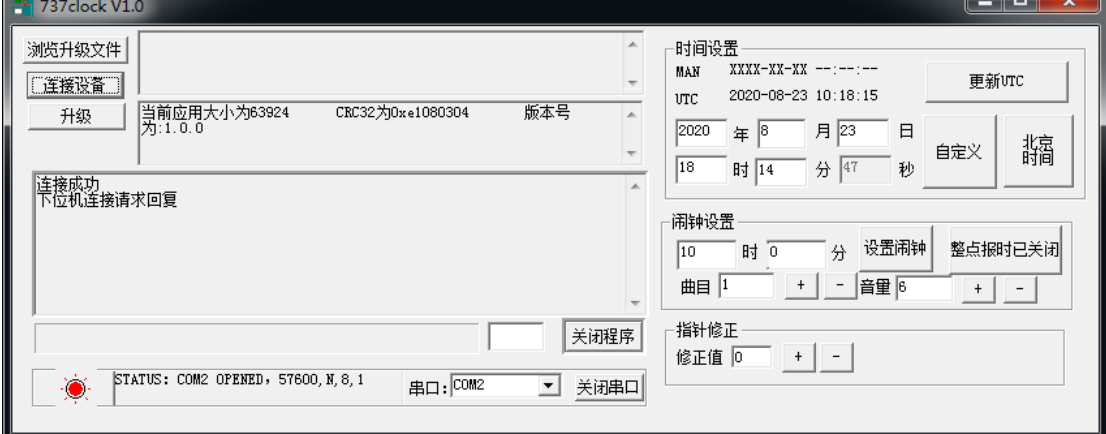

这样,时钟就和计算机连接上了。

3. 固件升级:点击软件上的浏览升级文件按钮,找到升级的 DZZ\_Vxx.bin 文件,如图,是放 在桌面上的升级文件:

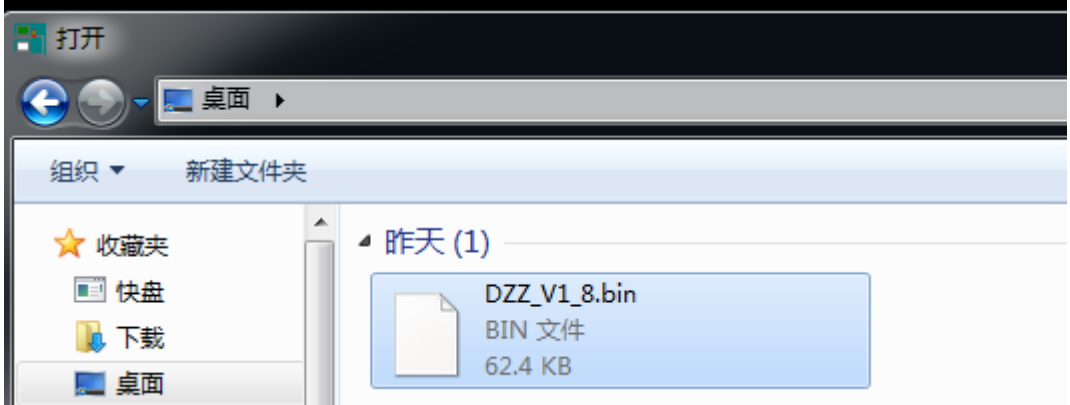

选中后,点击软件上的升级按钮,如果时钟的固件已经是最新版本,则会提示程序相同,不 需要更新程序,如果时钟的固件与升级文件不一致,则会进入升级,此时,需要等待一分钟, 软件上有进度条显示,时钟界面上也有升级百分比显示。升级成功后,软件会提示升级完成, 时钟会重启然后进入正常工作模式。

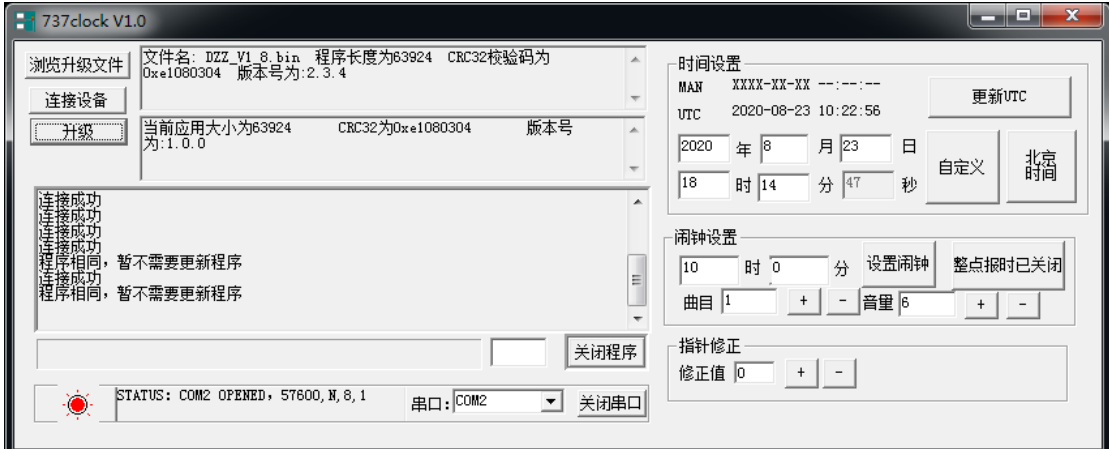

4、自动对时:点击软件的北京时间(当地时间)和更新 UTC, 即可完成时钟的自动对时, 此时,时钟的时间和计算机获取的网络时间一致。

5、闹钟设置、整点报时,可以经由软件设置然后下发配置,也可以通过按键实现。